Service Manual–U2424HB

Version: 01

Date:2023/08/09

#### **Content Index**

| 1. General Safety Instructions                                   | . 3 |
|------------------------------------------------------------------|-----|
| 1.1 SAFETY: General Safety                                       |     |
| 1.2 SAFETY: General Power Safety                                 |     |
| 2. Exploded view diagram with list of items                      |     |
| 3. Wiring connectivity diagram                                   | . 8 |
| 4. How to connect and disconnect power cable/ connectivity cable |     |
| 5. Disassembly and Assembly Procedures                           |     |
| 5.1 Disassembly SOP                                              | 10  |
| 5.2 Assembly SOP                                                 | 14  |
| 6. Trouble shooting instructions                                 |     |

#### 1. General Safety Instructions

Use the following safety guidelines to help ensure your own personal safety and to help protect your equipment and working environment from potential damage.

#### NOTE: In this section, equipment refers to monitors.

IMPORTANT NOTICE FOR USE IN HEALTHCARE ENVIRONMENTS:

Dell products are not medical devices and are not listed under UL or IEC 60601 (or equivalent). As a result, they must not be used within 6 feet of a patient or in a manner that directly or indirectly contacts a patient

#### 1.1 SAFETY: General Safety

WARNING: To prevent the spread of fire, keep candles or other open flames away from this product at all times.

#### When setting up the equipment for use:

- Place the equipment on a hard, level surface. Leave 10.2 cm (4 in) minimum of clearance on all vented sides of the computer to permit the airflow required for proper ventilation.
- Restricting airflow can damage the computer or cause a fire.
- Do not stack equipment or place equipment so close together that it is subject to recalculated or preheated air.
- NOTE: Review the weight limits referenced in your computer documentation before placing a monitor or other devices on top of your computer.
- Ensure that nothing rests on your equipment's cables and that the cables are not located where they can be stepped on or tripped over.
- Ensure that all cables are connected to the appropriate connectors. Some connectors have a similar appearance and may be easily confused (for example, do not plug a telephone cable into the network connector).
- Do not place your equipment in a closed-in wall unit or on a bed, sofa, or rug.
- Keep your device away from radiators and heat sources.
- Keep your equipment away from extremely hot or cold temperatures to ensure that it is used within the specified operating range.
- Do not push any objects into the air vents or openings of your equipment. Doing so can cause fire or electric shock by shorting out interior components.
- Avoid placing loose papers underneath your device. Do not place your device in a closed-in wall unit, or on a soft, fabric surface such as a bed, sofa, carpet, or a rug.

#### When operating your equipment:

- Do not use your equipment in a wet environment, for example, near a bath tub, sink, or swimming pool or in a wet basement.
- Do not use AC powered equipment during an electrical storm. Battery powered devices may be used if all cables have been disconnected.
- Do not spill food or liquids on your equipment.
- Before you clean your equipment, disconnect it from the electrical outlet. Clean your device with a soft cloth dampened with water. Do not use liquids or aerosol cleaners, which may contain flammable substances.
- Clean the monitor display with a soft, clean cloth and water. Apply the water to the cloth, then stroke the cloth across the display in one direction, moving from the top of the display to the bottom. Remove moisture from the display quickly and keep the display dry.
- Long-term exposure to moisture can damage the display. Do not use a commercial window cleaner to clean your display.
- If your equipment does not operate normally in particular, if there are any unusual sounds or smells coming from it - unplug it immediately and contact an authorized dealer or service center.

#### Protecting Against Electrostatic Discharge

Electrostatic discharge (ESD) events can harm electronic components inside your equipment. Under certain conditions, ESD may build up on your body or an object, such as a peripheral, and then discharge into another object, such as your computer. To prevent ESD damage, you should discharge static electricity from your body before you interact with any of your equipment's internal electronic components, such as a memory module. You can protect against ESD by touching a metal grounded object (such as an unpainted metal surface on your computer's I/O panel) before you interact with anything electronic. When connecting a peripheral (including handheld digital assistants) to your equipment, you should always ground both yourself and the peripheral before connecting it. In addition, as you work inside the equipment, periodically discharge any static charge your body may have accumulated.

#### You can also take the following steps to prevent damage from electrostatic discharge:

- When unpacking a static-sensitive component from its shipping carton, do not remove the component from the antistatic packing material until you are ready to install the component. Just before un wrapping the antistatic package, be sure to discharge static electricity from your body.
- When transporting a sensitive component, first place it in an antistatic container or packaging.
- Handle all electrostatic sensitive components in a static-safe area. If possible, use antistatic floor pads and work bench pads.

#### 1.2 SAFETY: General Power Safety

Observe the following guidelines when connecting your equipment to a power source:

- Check the voltage rating before you connect the equipment to an electrical outlet to ensure that the required voltage and frequency match the available power source.
- Do not plug the equipment power cables into an electrical outlet if the power cable is damaged
- Norway and Sweden: If this product is provided with a 3-prong power cable, connect the power cable to a grounded electrical outlet only.
- If you use an extension power cable, ensure that the total ampere rating of the products plugged in to the extension power cable does not exceed the ampere rating of the extension cable.
- If you must use an extension cable or power strip, ensure the extension cable or power strip is connected to a wall power outlet and not to another extension cable or power strip. The extension cable or power strip must be designed for grounded plugs and plugged into a grounded wall outlet.
- If you are using a multiple-outlet power strip, use caution when plugging the power cable into the power strip. Some power strips may allow you to insert a plug incorrectly. Incorrect insertion of the power plug could result in permanent damage to your equipment, as well as risk of electric shock and/or fire. Ensure that the ground prong of the power plug is inserted into the mating ground contact of the power strip.
- Be sure to grasp the plug, not the cable, when disconnecting equipment from an electric socket.

#### If your equipment uses an AC adapter:

- Use only the Dell provided AC adapter approved for use with this device. Use of another AC adapter may cause a fire or explosion.
- NOTE: Refer to your system rating label for information on the proper adapter model approved for use with your device.
- Place the AC adapter in a ventilated area, such as a desk top or on the floor, when you use it to run the computer or to charge the battery. Do not cover the AC adapter with papers or other items that will reduce cooling; also, do not use the AC adapter inside a carrying case.
- The AC adapter may become hot during normal operation of your computer. Use care when handling the adapter during or immediately after operation.
- It is recommended that you lay the adapter on the floor or desk so that the green light is visible. This will alert you if the adapter should accidentally go off due to external effects. If for any reason the green light goes off, disconnect the AC power cord from the wall for a period of ten seconds, and then reconnect the power cord.
- Japan Only: Use only the Dell-provided AC power cable with the AC adapter. Use of any other power cable may damage the device or AC adapter or may present risk of fire or electric shock.

### 2. Exploded view diagram with list of items

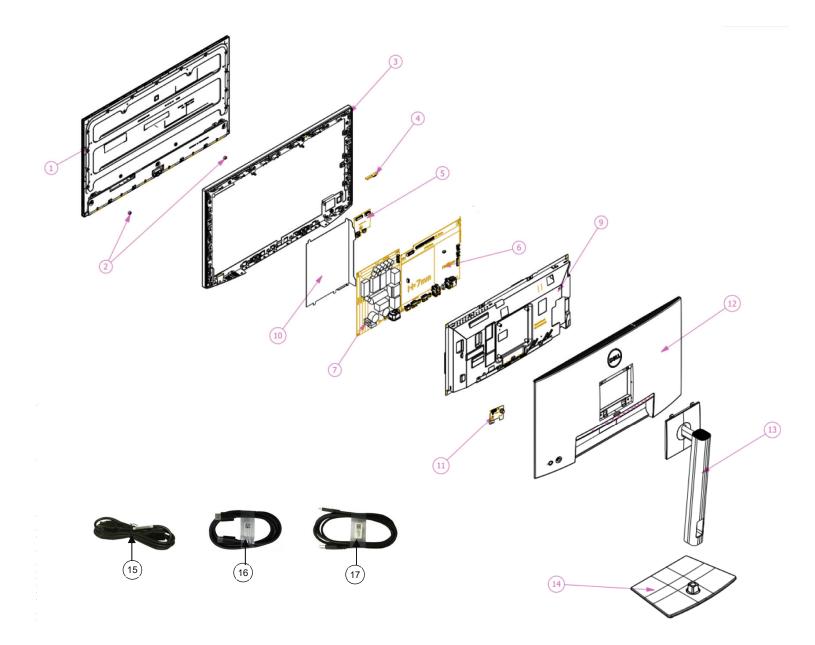

| Item | Description                     | Q'ty | Remark                                  |
|------|---------------------------------|------|-----------------------------------------|
| 1    | Panel                           | 1    |                                         |
| 2    | BOSS PANEL                      | 2    |                                         |
| 3    | ASSY MF                         | 1    |                                         |
| 4    | PCBA SENSOR BD                  | 1    |                                         |
| 5    | PCBA USB BD                     | 1    |                                         |
| 6    | PCBA I/F BD                     | 1    | For EMEA Only not for                   |
| 7    | PCBA SPS BD                     | 1    | For EMEA Only, not for<br>other regions |
| 9    | ASSY MAIN SHD                   | 1    |                                         |
| 10   | MYLAR PWR                       | 1    |                                         |
| 11   | PCBA CTRL BD                    | 1    |                                         |
| 12   | ASSY RC                         | 1    |                                         |
| 13   | ASSY CLMN                       | 1    |                                         |
| 14   | ASSY BASE                       | 1    |                                         |
| 15   | Power cable (varies by country) | 1    | See "NOTE"                              |
| 16   | DisplayPort 1.8 M cable         | 1    | See "NOTE"                              |
| 10   | (DisplayPort to DisplayPort)    | 1    | See NOTE                                |
| 17   | USB-C 1.0 M cable (A to C)      | 1    | See "NOTE"                              |

#### NOTE:

For replacement of power cord, connectivity cable and external power supply (if applicable), contact Dell:

- 1. Go to <u>https://www.dell.com/support</u>.
- 2. Verify your country or region in the Choose A Country/Region drop-down menu at the bottom-right corner of the page.
- 3. Click Contact Us next to the country dropdown.
- 4. Select the appropriate service or support link based on your need.
- 5. Choose the method of contacting Dell that is convenient for you

#### 3. Wiring connectivity diagram

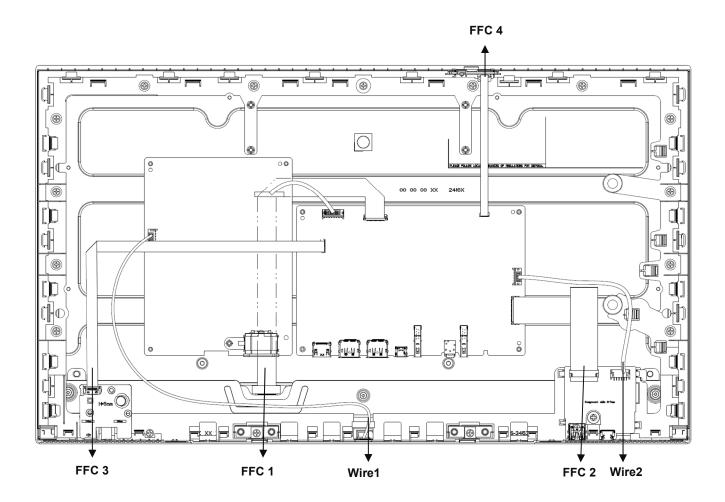

#### 4. How to connect and disconnect power cable/ connectivity cable

**WARNING:** To change power cable/ connectivity cable, switch off power before unplugging the cable and replugging in required cable.

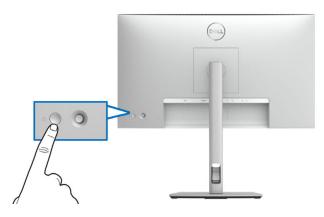

Connect/ disconnecting the DisplayPort (DisplayPort to DisplayPort) cable and Power cable

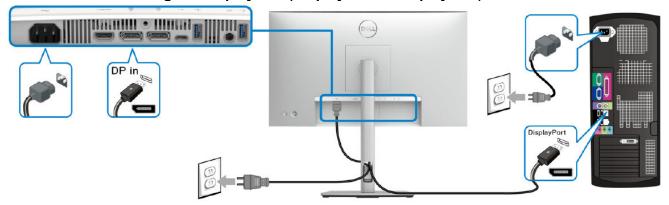

Connecting/ disconnecting the USB-C to USB-A cable and Power cable

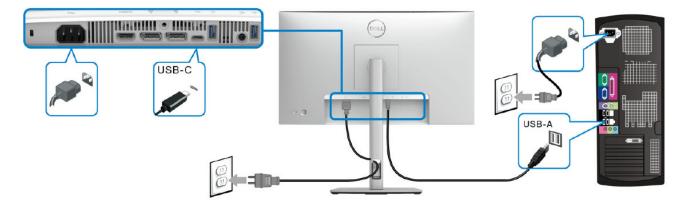

#### 5. Disassembly and Assembly Procedures

#### NOTE:

This "Disassembly and Assembly Procedures" is for EMEA only, not for other regions. Please note that Dell will deem warranty void if any disassembly is done on the monitors.

#### 5.1 Disassembly SOP

Preparation before disassemble

- 1. Clean the room for disassemble
- 2. Identify the area for monitor
- 3. Check the position that the monitors be placed and the quantity of the monitor; prepare the area for material flow; according to the actual condition plan the disassemble layout
- 4. Prepare the implement, equipment, material as bellow:
  - 1) Working table
  - 2) Philips-head screwdriver
  - 3) Gloves
  - 4) Cleaning cloth
  - 5) ESD protection

| ltem | Picture | Operation                                                                                                    | Tool                                                                                                    | Notes |
|------|---------|----------------------------------------------------------------------------------------------------|----------------------------------------------------------------------------------------------------|-------|
| 1    |         | <ol> <li>To remove the stand</li> <li>Place the monitor<br/>on a soft cloth or<br/>cushion</li> <li>Press and hold<br/>the stand release<br/>button</li> <li>Lift the stand up<br/>and away from the<br/>monitor</li> </ol>                     |                                                                                                    |       |
| 2    |         | <ol> <li>Unlock 4 screws<br/>on Rear Cover</li> <li>Use hands or<br/>scraper bar to<br/>disassemble Rear<br/>Cover from<br/>monitor</li> <li>Notice the<br/>disassembly order:<br/>Top Side=&gt;Right/ Left<br/>Side=&gt;Bottom Side</li> </ol> | <ol> <li>Philips-head<br/>screwdriver</li> <li>Torsion of RC<br/>screw: 8-9Kg</li> <li>Bar Scraper</li> </ol> |       |

| 3 |          | 1. Pull out CTRL BD<br>FFC from I/F BD<br>and tear off it from<br>Main SHD to take<br>off Rear Cover                                                                                              |
|---|----------|----------------------------------------------------------------------------------------------------|
| 4 |          | <ol> <li>Pull out ALS FFC<br/>wire from I/F BD</li> <li>Tear off tape from<br/>ALS FFC and<br/>panel</li> </ol>                                                                                   |
| 5 | <image/> | 1. Press and pull on the lock of connector to disassemble USB FFC from I/F BD         Attention:         USB FFC may be damaged if you pull out it from I/F BD directly without pressing the lock |

| 6 | 1. Pull out USB wire<br>from I/F BD                                                                                                    |
|---|----------------------------------------------------------------------------------------------------|
| 7 | <ol> <li>Tear off a tape<br/>from Backlight<br/>wire and panel</li> <li>Pull out Backlight<br/>wire from SPS BD</li> </ol>                                          |
|   | <ul> <li>3. Tear off the yellow tape and acetate tape from the panel</li> <li>4.Disassemble EDP cable from Panel</li> <li>5.Take off Main SHD from panel</li> </ul> |
| 8 | 1. Disassemble<br>mylar from Main<br>SHD                                                                                                    |

| 9  | I/F BD | 1. | Unlock 8 PCBA<br>screws to<br>disassemble I/F<br>BD, SPS BD from<br>Main SHD | Screw-driver<br>Torsion of<br>PCB screw: 8-<br>9 Kg |  |
|----|--------|----|------------------------------------------------------------------------------|-----------------------------------------------------|--|
| 10 | I/F BD | 1. | Tear off the tape<br>from I/F BD<br>Remove all cables<br>from I/F BD         |                                                     |  |

#### 5.2 Assembly SOP

Preparation before assemble

- 1. Clean the room for work
- 2. Identify the area for material
- 3. Prepare the implement, equipment, material as bellow:
  - 1) Working table
  - 2) Philips-head screwdriver
  - 3) Gloves
  - 4) Cleaning cloth
  - 5) ESD protection

| Item | Picture | Operation                                                                                                    | Tool                                                          | Notes |
|------|---------|----------------------------------------------------------------------------------------------------|---------------------------------------------------------------|-------|
| 1    | I/F BD  | 1. Insert EDP FFC wire<br>into I/F BD and<br>paste 1 tape to<br>cover the interface                                                          |                                                               |       |
|      | I/F BD  | <ol> <li>Assemble SPS BD<br/>with Main SHD</li> <li>Insert SPS BD wire<br/>into I/F BD</li> <li>Assemble I/F BD<br/>with Main SHD</li> </ol> |                                                               |       |
| 2    | I/F BD  | 1. Lock 8 PCBA<br>screws                                                                                                    | Philips-head<br>screwdriver<br>Torsion of PCB<br>screw: 8-9Kg |       |

| 3 | 1. Assemble mylar to<br>Main SHD                                                                                                    |
|---|----------------------------------------------------------------------------------------------------|
| 4 | <ol> <li>Insert EDP FFC into<br/>Panel</li> <li>Paste a yellow tape<br/>to cover the<br/>connector</li> <li>Paste an acetate<br/>tape to fix the EDP<br/>FFC on Panel</li> <li>Place Main SHD on<br/>Panel</li> <li>Insert Backlight wire<br/>to SPS BD</li> <li>Paste an acetate<br/>tape to fix Backlight<br/>wire on Panel</li> </ol> |
| 5 | <ol> <li>Insert USB wire and<br/>USB FFC into I/F BD</li> <li>Manage USB wire to<br/>the hook of Middle<br/>Frame</li> </ol>                                                                                                    |

| 6 |                                                                                 | 1.             | Insert ALS FFC wire<br>into I/F BD<br>Adhere ALS FFC<br>wire on Main SHD                |                                               |  |
|---|---------------------------------------------------------------------------------|----------------|-----------------------------------------------------------------------------------------|-----------------------------------------------|--|
| 7 | The wire here should<br>not be stretched tight.<br>Keep it loose<br>3<br>3<br>3 | 2.             | to assemble Rear                                                                        | Philips-head<br>screwdriver<br>Torsion: 8-9kg |  |
|   |                                                                                 |                | Cover with Middle<br>Frame<br>Fix Rear Cover by<br>screw *4                             |                                               |  |
| 8 |                                                                                 | To<br>1.<br>2. | base blocks fully into the stand slot                                                   |                                               |  |
|   |                                                                                 | 3.             | After fully tightening<br>the screw, fold the<br>screw handle flat<br>within the recess |                                               |  |

|   | To attach the stand assembly to the monitor.                                                            |
|---|----------------------------------------------------------------------------------------------------|
| 9 | 1. Fit the two tabs on<br>the upper part of the<br>stand to the groove<br>on the back of the<br>monitor |
|   | <ol> <li>Press the stand<br/>down till it snaps into<br/>place</li> </ol>                               |

#### 6. Trouble shooting instructions

## Troubleshooting

MARNING: Before you begin any of the procedures in this section, follow the Safety instructions.

### Self-test

Your monitor provides a self-test feature that allows you to check whether your monitor is functioning properly. If your monitor and computer are properly connected but the monitor screen remains dark, run the monitor self-test by performing the following steps:

- **1.** Turn off both your computer and the monitor.
- 2. Unplug the video cable from the back of the computer.
- **3.** Turn on the monitor.

The floating dialog box should appear on-screen (against a black background), if the monitor cannot sense a video signal and is working correctly. While in self-test mode, the power LED remains white. Also, depending upon the selected input, one of the dialogs shown below will continuously scroll through the screen.

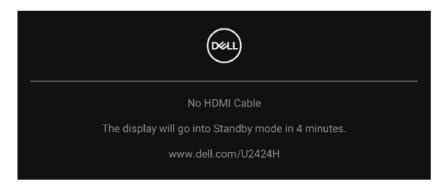

# NOTE: The message may be slightly different according to the connected input signal.

- **4.** This box also appears during normal system operation, if the video cable becomes disconnected or damaged.
- **5.** Turn off your monitor and reconnect the video cable; then turn on both your computer and the monitor.

If your monitor screen remains blank after you use the previous procedure, check your video controller and computer, because your monitor is functioning properly.

### Using the joystick to lock/unlock buttons

### Locking the power and joystick buttons

You can lock the joystick and Power buttons to prevent access to the OSD menu and/or power off the monitor.

To lock the buttons:

1. Toggle and hold the joystick to the **up** or **down** or **left** or **right** for about 4 seconds until a pop menu appears.

| Select option: |               |
|----------------|---------------|
|                |               |
|                | <b>—</b><br>• |
|                |               |
|                |               |

- 2. Select one of the following options:
  - Menu Buttons: All joystick functions are locked and not accessible by the user.
  - **Power Buttons**: Only the **Power Button** is locked and not accessible by the user.
  - **Menu + Power Buttons**: Both the joystick and the **Power Button** are locked and not accessible by the user.

To unlock the button(s), press and hold the joystick to the **up** or **down** or **left** or **right** for 4 seconds. Select the **Unlock** icon to unlock the button(s).

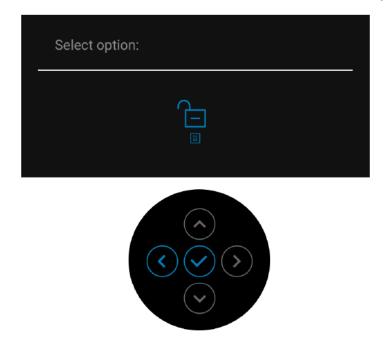

### Always On USB-C Charging (applicable for U2424HE only)

The monitor allows you to charge your notebook or mobile devices through the USB Type-C cable even when the monitor is powered off. See USB-C Charging 90W (applicable for U2424HE only) for more information.

### Updating monitor firmware

You may verify your current firmware revision in **Firmware**. If this is not available, go to the Dell download support site for the latest application installer (**Monitor Firmware Update Utility.exe**) and refer to the Firmware Update Instruction User's Guide: www.dell.com/U2424H or www.dell.com/U2424HE.

### Common problems

The following table contains general information about common monitor problems you might encounter and the possible solutions:

| Common<br>Symptoms        | What You<br>Experience         | Possible Solutions                                                                                                    |
|---------------------------|--------------------------------|----------------------------------------------------------------------------------------------------|
| No Video/Power<br>LED off | No picture                     | <ul> <li>Ensure that the video cable<br/>connecting the monitor and the<br/>computer is properly connected and<br/>secure.</li> </ul> |
|                           |                                | <ul> <li>Verify that the power outlet is<br/>functioning properly using any other<br/>electrical equipment.</li> </ul>                |
|                           |                                | <ul> <li>Ensure that the <b>Power Button</b> is<br/>pressed fully.</li> </ul>                                                         |
|                           |                                | <ul> <li>Ensure that the correct input source is selected in the Input Source menu.</li> </ul>                                        |
| No Video/Power<br>LED on  | No picture or no<br>brightness | <ul> <li>Increase brightness &amp; contrast<br/>controls by using the OSD.</li> </ul>                                                 |
|                           |                                | <ul> <li>Perform monitor self-test feature<br/>check.</li> </ul>                                                                      |
|                           |                                | <ul> <li>Check for bent or broken pins in the<br/>video cable connector.</li> </ul>                                                   |
|                           |                                | <ul> <li>Run the built-in diagnostics.</li> </ul>                                                                                     |
|                           |                                | <ul> <li>Ensure that the correct input source is selected in the Input Source menu.</li> </ul>                                        |
| Poor Focus                | Picture is fuzzy,              | Eliminate video extension cables.                                                                                                    |
|                           | blurry, or ghosting            | • Reset the monitor to factory settings.                                                                                              |
|                           |                                | <ul> <li>Change the video resolution to the<br/>correct aspect ratio.</li> </ul>                                                      |
| Shaky/Jittery             | Wavy picture or                | • Reset the monitor to factory settings.                                                                                              |
| Video                     | fine movement                  | Check environmental factors.                                                                                                    |
|                           |                                | <ul> <li>Relocate the monitor and test in<br/>another room.</li> </ul>                                                                |

| Missing Pixels                | LCD screen has spots             | <ul> <li>Cycle power on-off.</li> <li>Pixel that is permanently off is a natural defect that can occur in LCD technology.</li> <li>For more information on Dell Monitor Quality and Pixel Policy, see Dell Support site at: http://www.dell.com/pixelguidelines.</li> </ul>                  |
|-------------------------------|----------------------------------|----------------------------------------------------------------------------------------------------|
| Stuck-on Pixels               | LCD screen has<br>bright spots   | <ul> <li>Cycle power on-off.</li> <li>Pixel that is permanently off is a natural defect that can occur in LCD technology.</li> <li>For more information on Dell Monitor Quality and Pixel Policy, see Dell Support site at: http://www.dell.com/pixelguidelines.</li> </ul>                  |
| Brightness<br>Problems        | Picture too dim or<br>too bright | <ul> <li>Reset the monitor to factory settings.</li> <li>Adjust brightness &amp; contrast controls<br/>by using the OSD.</li> </ul>                                                                                                    |
| Geometric<br>Distortion       | Screen not<br>centered correctly | • Reset the monitor to factory settings.                                                                                                    |
| Horizontal/<br>Vertical Lines | Screen has one or<br>more lines  | <ul> <li>Reset the monitor to factory settings.</li> <li>Perform monitor self-test feature<br/>check and determine if these lines are<br/>also in self-test mode.</li> <li>Check for bent or broken pins in the<br/>video cable connector.</li> <li>Run the built-in diagnostics.</li> </ul> |

| Synchronization<br>Problems | Screen is<br>scrambled or<br>appears torn | <ul> <li>Reset the monitor to factory settings.</li> <li>Perform monitor self-test feature<br/>check to determine if the scrambled<br/>screen appears in self-test mode.</li> <li>Check for bent or broken pins in the<br/>video cable connector.</li> <li>Restart the computer in the safe<br/>mode.</li> </ul> |
|-----------------------------|-------------------------------------------|----------------------------------------------------------------------------------------------------|
| Safety Related<br>Issues    | Visible signs of smoke or sparks          | <ul> <li>Do not perform any troubleshooting steps.</li> <li>Contact Dell immediately.</li> </ul>                                                                                                    |
| Intermittent<br>Problems    | Monitor<br>malfunctions on &<br>off       | Ensure that the video cable<br>connecting the monitor to the<br>computer is connected properly and is<br>secure.                                                                                                    |
|                             |                                           | <ul> <li>Reset the monitor to factory settings.</li> <li>Perform monitor self-test feature<br/>check to determine if the intermittent<br/>problem occurs in self-test mode.</li> </ul>                                                                                                    |
| Missing Color               | Picture missing color                     | <ul> <li>Perform monitor self-test feature<br/>check.</li> </ul>                                                                                                    |
|                             |                                           | <ul> <li>Ensure that the video cable<br/>connecting the monitor to the<br/>computer is connected properly and is<br/>secure.</li> </ul>                                                                                                    |
|                             |                                           | <ul> <li>Check for bent or broken pins in the<br/>video cable connector.</li> </ul>                                                                                                    |
| Wrong Color                 | Picture color not<br>good                 | <ul> <li>Try different Preset Modes in Color<br/>settings OSD. Adjust the R/G/B<br/>value in Custom Color in Color<br/>settings OSD.</li> </ul>                                                                                                    |
|                             |                                           | <ul> <li>Change the Input Color Format to<br/>RGB or YCbCr/YPbPr in the Color<br/>settings OSD.</li> </ul>                                                                                                    |
|                             |                                           | Run the built-in diagnostics.                                                                                                    |

| Image retention    | Faint shadow    | Set the screen to turn off after a few                 |
|--------------------|-----------------|--------------------------------------------------------|
| from a static      | from the static | minutes of screen idle time. These can                 |
| image left on the  | image displayed | be adjusted in Windows Power                           |
| monitor for a long | appears on the  | Options or Mac Energy Saver setting.                   |
| period of time     | screen          | Alternatively, use a dynamically changing screensaver. |

### Product specific problems

| Common<br>Symptoms                                                     | What You<br>Experience                                                      | Possible Solutions                                                                                                    |
|------------------------------------------------------------------------|-----------------------------------------------------------------------------|----------------------------------------------------------------------------------------------------|
| Screen image is too<br>small                                           | Image is centered on<br>screen, but does not<br>fill entire viewing<br>area | <ul> <li>Check the Aspect Ratio setting in the Display menu OSD.</li> <li>Reset the monitor to factory settings.</li> </ul>                                                                                                    |
| Cannot adjust the<br>monitor with the<br>buttons on the<br>front panel | OSD does not<br>appear on the screen                                        | <ul> <li>Turn off the monitor, unplug the power cord, plug it back, and then turn on the monitor.</li> <li>Check whether the OSD menu is locked. If yes, move and hold the joystick up/down/left/right for 4 seconds to unlock (for more information, see Lock).</li> </ul>                              |
| No Input Signal<br>when user controls<br>are pressed                   | No picture, the LED<br>light is white                                       | <ul> <li>Check the signal source. Ensure the computer is not in the standby mode by moving the mouse or pressing any key on the keyboard.</li> <li>Check whether the signal cable is plugged in properly. Re-plug the signal cable if necessary.</li> <li>Reset the computer or video player.</li> </ul> |
| The picture does<br>not fill the entire<br>screen                      | The picture cannot<br>fill the height or<br>width of the screen             | <ul> <li>Due to different video formats<br/>(aspect ratio) of DVDs, the monitor<br/>may display in full screen.</li> <li>Run the built-in diagnostics.</li> </ul>                                                                                                    |

| No video at HDMI/<br>DisplayPort port                              | When connected to<br>certain dongle/<br>docking device at<br>the port, there is no<br>video when<br>unplugging/plugging<br>the Thunderbolt<br>cable from the<br>notebook |        | Unplug the HDMI/DisplayPort cable<br>from dongle/docking device, then<br>plug the docking Thunderbolt cable<br>to the notebook. Plug the HDMI/<br>DisplayPort cable 7 seconds later.                                                                                          |
|--------------------------------------------------------------------|----------------------------------------------------------------------------------------------------|--------|----------------------------------------------------------------------------------------------------|
| No video at USB<br>Type-C port<br>(applicable for<br>U2424HE only) | When connected to<br>certain dongle/<br>docking device at<br>the port, there is no<br>video when<br>unplugging/plugging<br>the Thunderbolt<br>cable from the<br>notebook | •      | Unplug the USB Type-C cable from<br>dongle/docking device, then plug the<br>docking Thunderbolt cable to the<br>notebook. Plug the USB Type-C<br>cable 7 seconds later.                                                                                                    |
| No network<br>connection<br>(applicable for<br>U2424HE only)       | Network dropped or<br>intermittent                                                                                                    | •      | Check to ensure <b>USB-C</b><br><b>Prioritization</b> is set to <b>High Data</b><br><b>Speed</b> .<br>Do not turn off the display during<br>network connection.                                                                                                    |
| Monitor screen<br>becomes dim                                      | When <b>Auto</b><br><b>Brightness</b> is<br>enabled, the<br>brightness level of<br>the monitor<br>becomes abnormally<br>low, resulting in<br>dimmed screen.              | •<br>• | Check whether an object is<br>obstructing the sensor area.<br>Ensure a webcam is not mounted<br>over the sensor area.<br>Wipe clean any dust that may be<br>covering the sensor area.<br>Ensure the display is not pivoted and<br>placed to another monitor side-by-<br>side. |

### Universal Serial Bus (USB) specific problems

| Common<br>Symptoms                                                           | What You<br>Experience                                                                             | Possible Solutions                                                                                                    |
|------------------------------------------------------------------------------|----------------------------------------------------------------------------------------------------|----------------------------------------------------------------------------------------------------|
| USB interface is<br>not working                                              | USB peripherals<br>are not working                                                                 | <ul> <li>Check that your monitor is turned on.</li> <li>Reconnect the upstream cable to your computer.</li> </ul>                                                               |
|                                                                              |                                                                                                    | <ul> <li>Reconnect the USB peripherals<br/>(downstream connector).</li> </ul>                                                                                                   |
|                                                                              |                                                                                                    | <ul> <li>Switch off and then turn on the monitor again.</li> </ul>                                                                                                    |
|                                                                              |                                                                                                    | <ul> <li>Reboot the computer.</li> </ul>                                                                                                    |
|                                                                              |                                                                                                    | <ul> <li>Certain USB devices such as external<br/>portable HDD require higher electric<br/>current; connect the device directly to<br/>the computer system.</li> </ul>          |
| USB Type-C port<br>does not supply<br>power (applicable<br>for U2424HE only) | USB peripherals<br>can not be charged                                                              | <ul> <li>Check that the connected device is<br/>compliant with the USB-C<br/>specification. The USB Type-C port<br/>supports USB 3.2 Gen2 and an output<br/>of 90 W.</li> </ul> |
|                                                                              |                                                                                                    | <ul> <li>Check that you use the USB Type-C<br/>cable shipped with your monitor.</li> </ul>                                                                                      |
| SuperSpeed USB<br>10 Gbps (USB 3.2<br>Gen2) interface is<br>slow             | SuperSpeed USB<br>10 Gbps (USB 3.2<br>Gen2) peripherals<br>working slowly or<br>not working at all | <ul> <li>Check that your computer is<br/>SuperSpeed USB 10 Gbps (USB 3.2<br/>Gen2)-capable.</li> </ul>                                                                          |
|                                                                              |                                                                                                    | <ul> <li>Some computers have USB 3.2, USB</li> <li>2.0 and USB 1.1 ports. Ensure that the correct USB port is used.</li> </ul>                                                  |
|                                                                              |                                                                                                    | Reconnect the upstream cable to your computer.                                                                                                    |
|                                                                              |                                                                                                    | <ul> <li>Reconnect the USB peripherals<br/>(downstream connector).</li> </ul>                                                                                                   |
|                                                                              |                                                                                                    | <ul> <li>Reboot the computer.</li> </ul>                                                                                                    |

| Wireless USB             | Wireless USB                                                                          | • | Increase the distance between the                                                                                   |
|--------------------------|---------------------------------------------------------------------------------------|---|----------------------------------------------------------------------------------------------------|
| peripherals stop         | peripherals                                                                           |   | USB 3.2 peripherals and the wireless                                                                                |
| working when a           | responding slowly                                                                     |   | USB receiver.                                                                                                    |
| plugged in the be<br>its | or only working as<br>the distance<br>between itself and<br>its receiver<br>decreases |   | Position your wireless USB receiver as close as possible to the wireless USB peripherals.                           |
|                          |                                                                                       | • | Use a USB-extender cable to position<br>the wireless USB receiver as far away<br>as possible from the USB 3.2 port. |